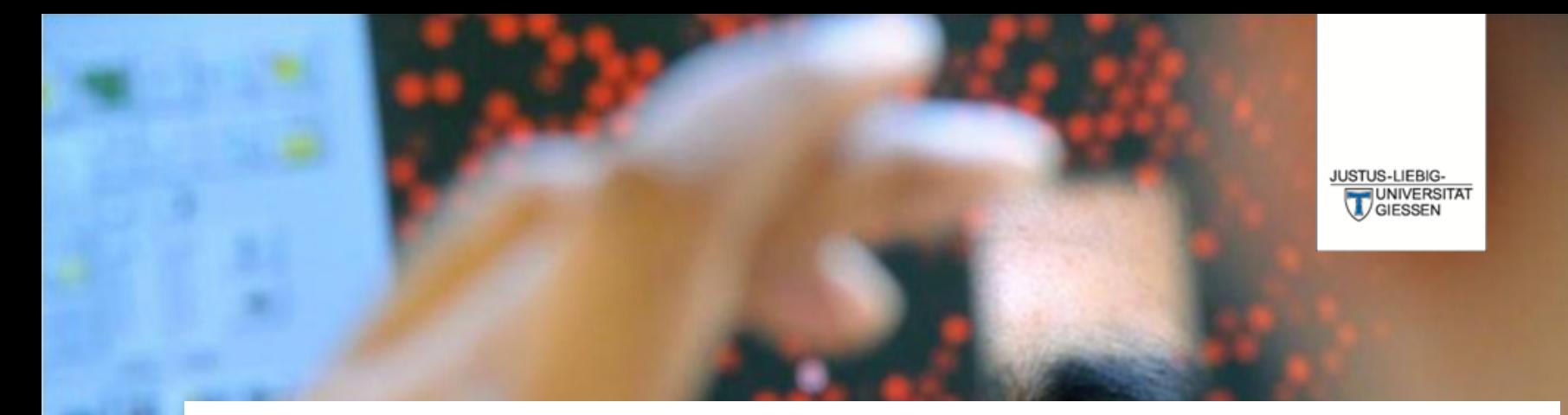

# **Prüfungsverwaltungssystem Flexnow**

**DAS LEBEN STUDIEREN**  $\perp$ DIE WELT ERFORSCHEN

**Dr. Andreas Schmalz**

Stabsabteilung Studium, Lehre, Weiterbildung, Qualitätssicherung

# Über FlexNow können Sie …

… Einsicht in die elektronische Studierendenakte erhalten. … sich zu Lehrveranstaltungen, Modulteilen und Modulen an- und abmelden.

… eine Übersicht der An- und Abmeldefristen erhalten.

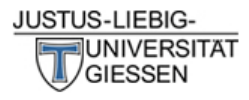

# 

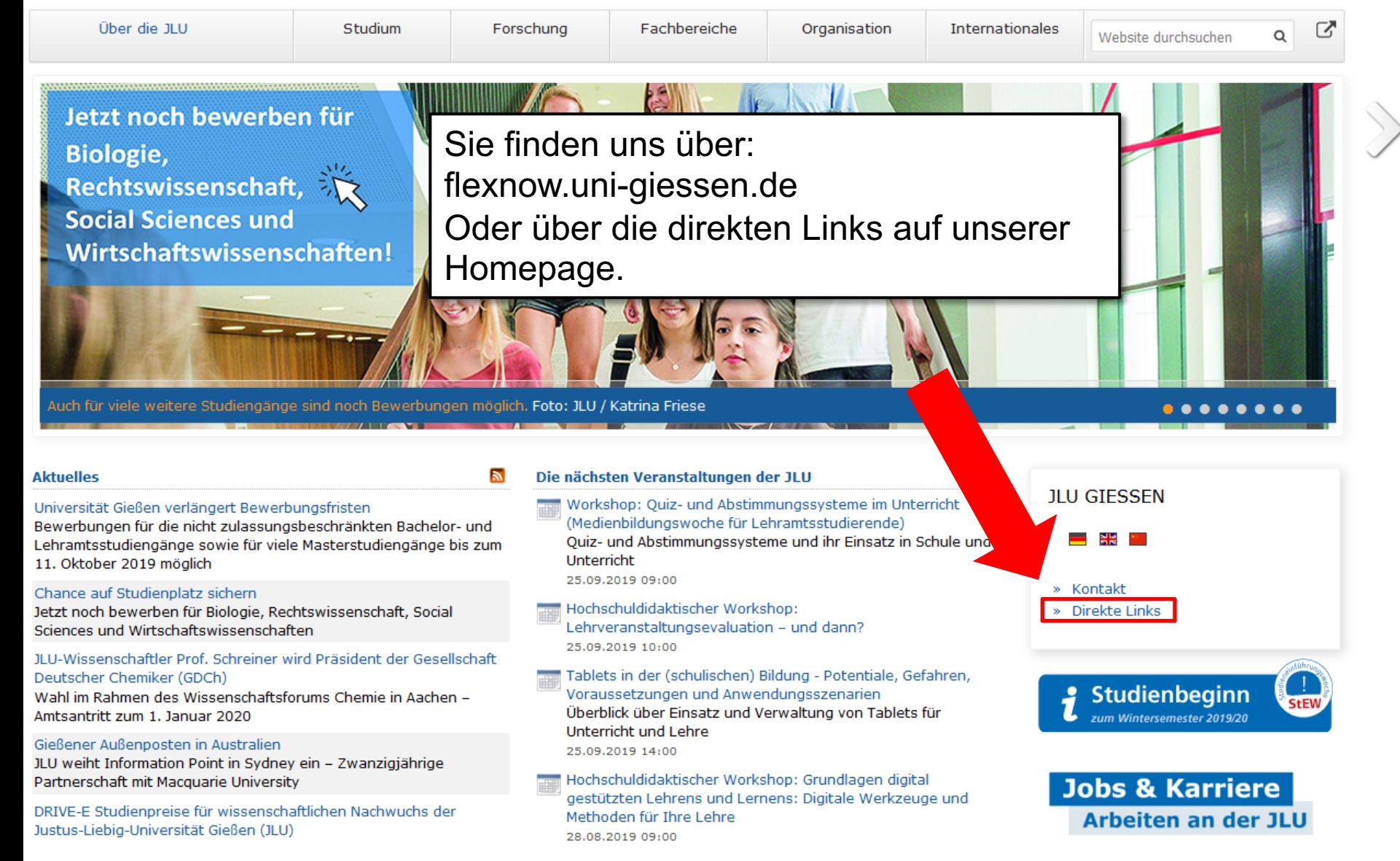

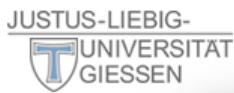

ೞ

 $I^A$  Il II von A-Z

Informationen für/zu

Schülerinnen & Schüler

Menschen mit Fluchthintergrund

Wissenschaftliche Weiterbildung

intern Personensuche (LDAP/X.500)

E-Campus (Stud.IP, ILIAS, FlexNow, eVV)

Weiterbildungsangebote für JLU-Angehörige

Studieninteressierte

Jobs & Karriere

Promovierende

Lehrerfortbildung

Ehemalige (Alumni)

Start-Up

Presse

**IT-Dienste** 

WLAN, VPN

IT-Support

**JLUbox** 

Web-Mail

Wissenschaftler/innen

Studierende

Unternehmen

#### Über die JLU

Jetzt noch be **Biologie**, **Rechtswisse Social Sciend Wirtschaftsy** 

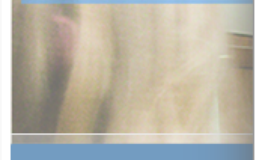

#### **Aktuelles**

Universität Gießen verläng Bewerbungen für die nicht Lehramtsstudiengänge so 11. Oktober 2019 möglich

#### Chance auf Studienplatz sichern

Jetzt noch bewerben für Biologie, Rechtswissenschaft, Social Sciences und Wirtschaftswissenschaften

#### JLU-Wissenschaftler Prof. Schreiner wird Präsident der Gesellschaft Deutscher Chemiker (GDCh)

Wahl im Rahmen des Wissenschaftsforums Chemie in Aachen -Amtsantritt zum 1. Januar 2020

#### Gießener Außenposten in Australien

JLU weiht Information Point in Sydney ein - Zwanzigjährige Partnerschaft mit Macquarie University

DRIVE-E Studienpreise für wissenschaftlichen Nachwuchs der Justus-Liebig-Universität Gießen (JLU)

#### **Studium & Campus**

Vor dem Studium Studienangebot Bewerbung/Einschreibung Information/Beratung Vorlesungsverzeichnis Studien- und Prüfungsordnungen (MUG)

Hochschulrechenzentrum Universitätsbibliothek Campusplan | Gebäudepläne Raumvergabe (ZLIS) Studentenwerk/Mensen

#### **Intern**

Corporate Design, Leitfäden, Logos **Bildergalerie Pressestelle** Formulare | Rundschreiben JLU-Beschaffungsportal (JustOS) Rechnungswesen (SAP) Rechtliche Grundlagen (MUG) Störungsmeldung

#### Karriere, Kultur, Sport, Marketing

Allgemeiner Hochschulsport (ahs) **Botanischer Garten** Career Centre Gender & JLU Hochschuldidaktik Justus' Kinderuni Marketing Sammlungen der JLU Universitätsorchester Uni-Shop/Merchandising

#### **Kontakt**

E-Mail-Kontakt Telefonbuch Wegbeschreibung Call Tustus Impressum

**StEW** 

**Agail Hochschuldidaktischer Workshop:** Lehrveranstaltungsevaluation - und dann? 25.09.2019 10:00

Tablets in der (schulischen) Bildung - Potentiale, Gefahren, Voraussetzungen und Anwendungsszenarien Überblick über Einsatz und Verwaltung von Tablets für Unterricht und Lehre 25.09.2019 14:00

man Hochschuldidaktischer Workshop: Grundlagen digital gestützten Lehrens und Lernens: Digitale Werkzeuge und Methoden für Ihre Lehre 28.08.2019 09:00

#### » Direkte Links

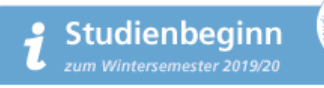

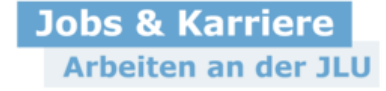

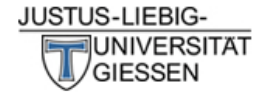

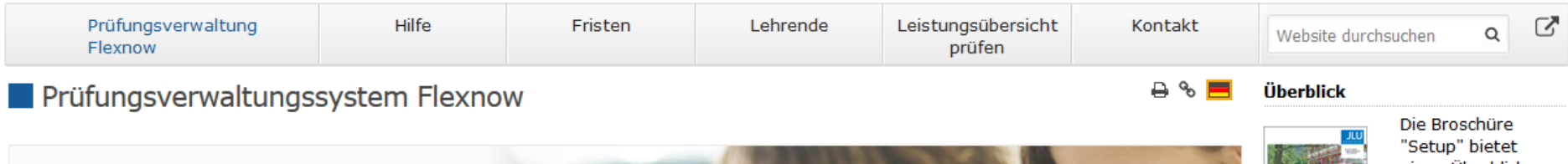

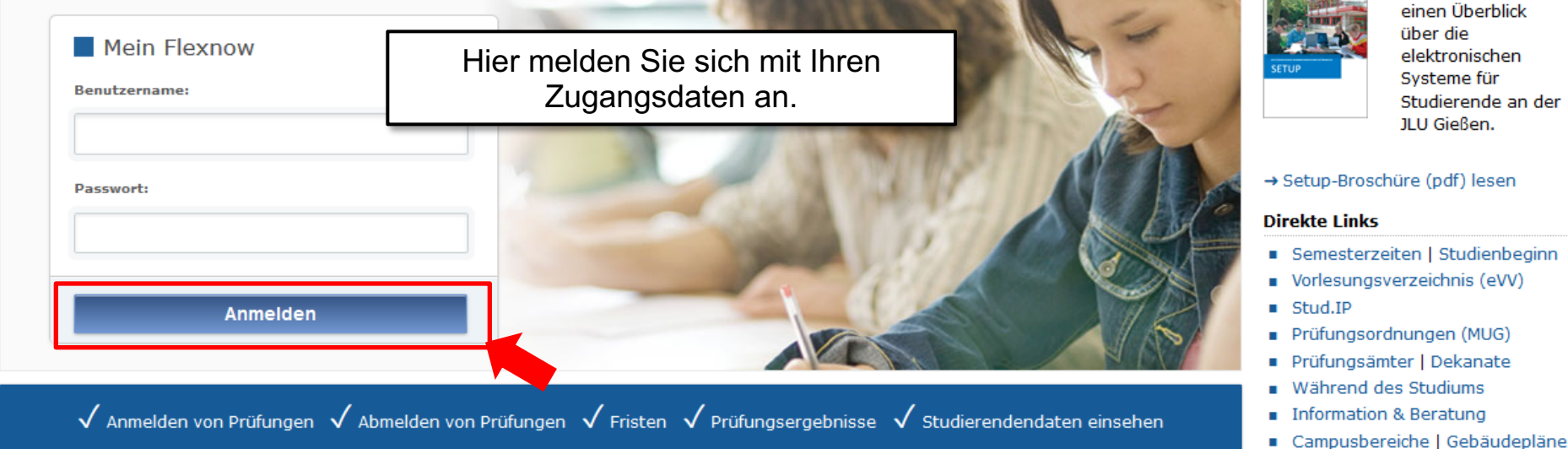

#### **Aktuelles**

Freischaltung von Flexnow für Erstsemester (WiSe 2020/21) am 26.10.2020, 9 Uhr

Die Freischaltung von Flexnow für Erstsemester erfolgt am Mo., 26.10.2020, 9 Uhr.

 $\rightarrow$  Mehr ...

#### An- und Abmeldefristen für Studierende

Aktuelle, zukünftige und abgelaufene An- und Abmeldefristen.

 $\rightarrow$  Mehr ...

→ Infos zur Corona-Pandemie

#### Anmeldefristen für Losverfahren (WiSe 2020/21)

#### Prüfungsämter und -ausschüsse

Für alle Fragen bezüglich des Ablaufs von Prüfungen, des Anmeldeverfahrens und der Prüfungsanforderungen wenden Sie sich bitte an das jeweilige Prüfungsamt Ihres Studiengangs/Fachbereichs. Auch die Anerkennung von bereits erbrachten Prüfungsleistungen können Sie beim Prüfungsamt beantragen.

 $\rightarrow$  Mehr ...

#### Hilfe und Informationen für Studierende

Hilfe und Informationen zur Bedienung von Flexnow für Studierende.

 $\rightarrow$  Mehr ...

#### **Flexnow für Lehrende**

Informationen und Hilfe zum Prüfungsverwaltungssystem Flexnow der JLU für Lehrende.

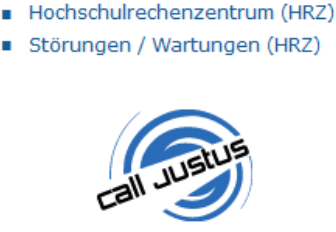

Studierenden-Hotline Tel.: 0641 / 99 16400

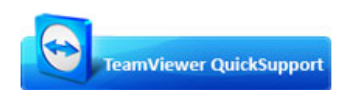

Sofort-Support mit TeamViewer (Version 15.x), bitte wählen Sie nach Aufforderuna:

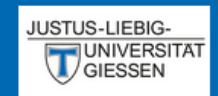

## EN | DE |  $\blacksquare$  |  $\blacksquare$  |  $\clubsuit$  |  $\Phi$

Aktuelles

Studierendendaten

■ An-/Abmeldung

 $m$  Fristen

**少** Logout

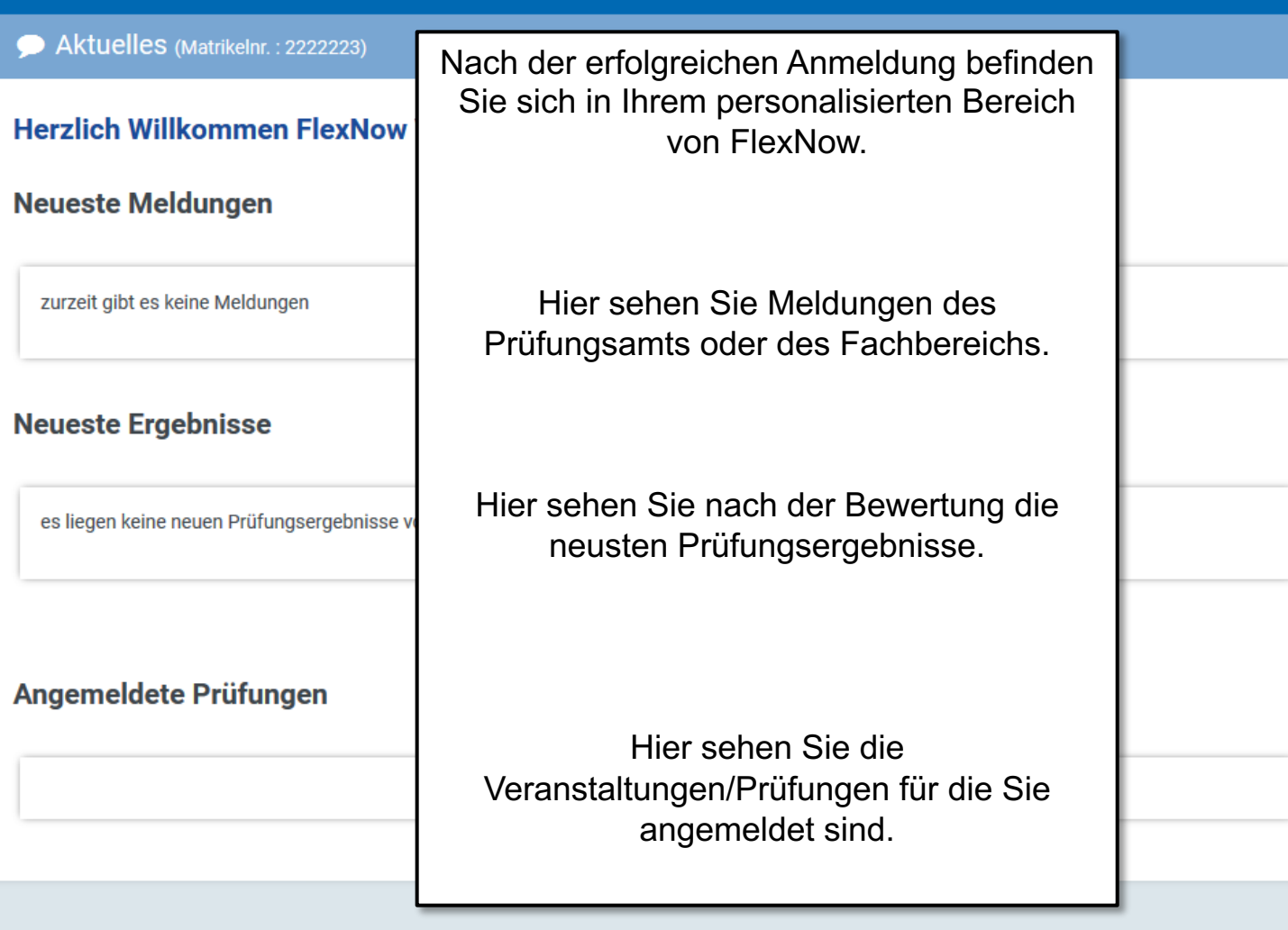

# An- / Abmeldungen

Anmeldungen zu Veranstaltungen müssen jedes Semester innerhalb der Fristen erfolgen. Sie dienen gleichzeitig als Anmeldung zu den Prüfungen.

Wenn Sie sich nicht innerhalb der Fristen …

- … anmelden werden Ihre Leistungen nicht gewertet.
- … abmelden erhalten Sie einen Fehlversuch ("Nicht Bestanden").

# Ablauf der Anmeldung

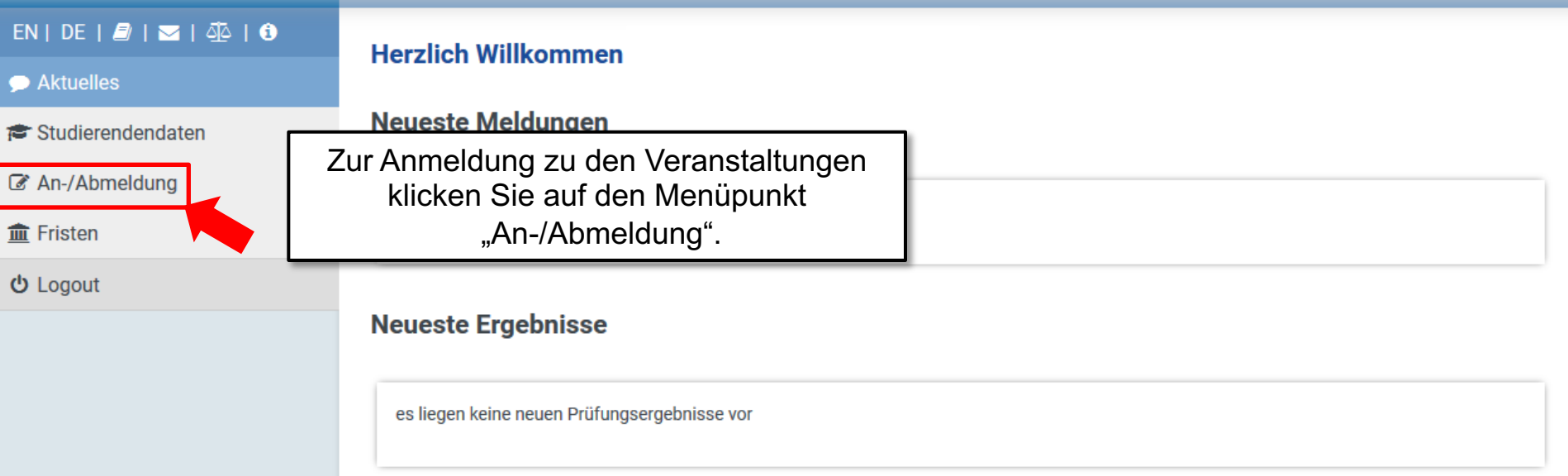

Angemeldete Prüfungen

**JUNIVERSITAT** 

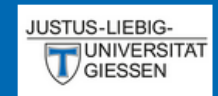

## $EN | DE | B | \leq | \leq 0$

Aktuelles

**©** Studierendendaten

#### An-/Abmeldung

**血 Fristen** 

**少** Logout

### An-/Abmeldung (Matrikelnr.: 2222223)

## **Module - Prüfungsfächer**

Studiengang: Tiermedizin

Schritt 1 von 4: Wählen Sie ein Prüfungsfach aus, für das Sie sich an- oder abmelden möchten.

Kürzel oder Name des Moduls suchen:

## Um sich die Module anzeigen zu lassen klicken Sie auf den Studienabschnitt.

E-Vorleistungen Vorphysikum - Standard (neue TAppV) (neue Tierärztliche Approbationsordnung TAppV)

.<br>⊕ Vorleistungen Physikum - Standard (neue TAppV) (neue Tierärztliche Approbationsordnung TAppV)

E-Vorleistungen Tierärztliche Prüfung - Standard (neue TAppV) (neue Tierärztliche Approbationsordnung TAppV)

Suchen

#### **Hier klicken**

 $\Theta$ 

## Prüfungen - Lehrveranstaltungen

Schritt 2 von 4: Wählen Sie einen möglichen Prüfungstermin für das gewählte Prüfungsfach aus um diesen in den Prüfungskorb zu legen. (? bedeutet, die Prüfung ist angemeldet.)

Zur Zeit keine Prüfungen vorhanden!

## Prüfungskorb

Schritt 3 von 4: Überprüfen Sie Ihre Auswahl. Durch Klick auf "Aus dem Prüfungskorb entfernen" können Sie eine Wahl rückgängig machen. ACHTUNG: Erst nach einem Klick auf "Abschicken" sind Sie für die Prüfung an- oder abgemeldet!

keine Einträge im Korb

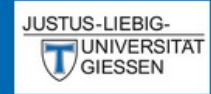

### $EN | DE | D = | \nabla$

Aktuelles

- <del>■</del> Studierendendaten
- An-/Abmeldung

**THE Fristen** 

**む** Logout

### C An-/Abmeldung (Matrikelnr.: 2222223)

## Module - Prüfungsfächer

Schritt 1 von 4: Wählen Sie ein Prüfungsfach aus, für das Sie sich an- oder abmelden möchten.

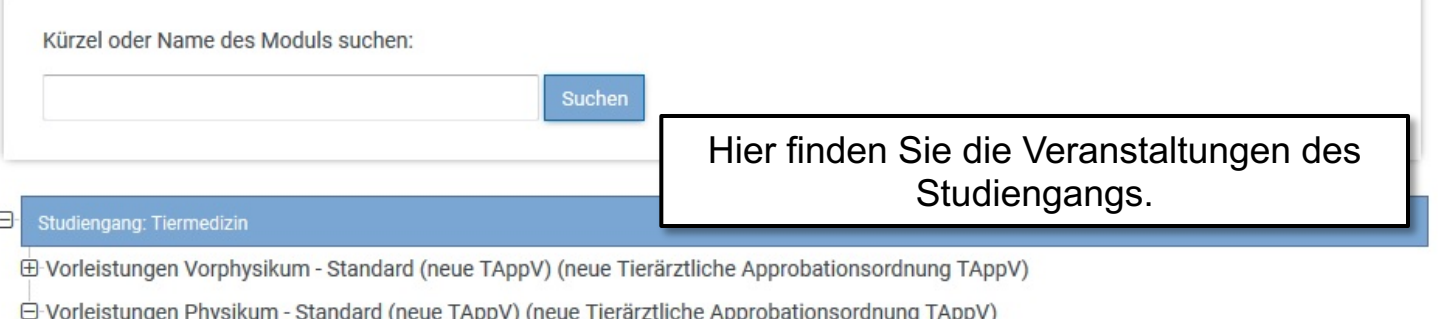

- - □ Pflichtscheine (0 von 1 gewählt)

- Pflichtveranstaltungen - Standard

Zum Beispiel erfolgt hier die Anmeldung für eine Pflichtveranstaltung

O-Wahlpflicht (0 von 1 gewählt)

Wahlpflichtveranstaltungen - Standard

E Vorleistungen Tierärztliche Prüfung - Standard (neue TAppV) (neue Tierärztliche Approbationsordnung TAppV)

# Prüfungen - Lehrveranstaltungen

Schritt 2 von 4: Wählen Sie einen möglichen Prüfungstermin für das gewählte Prüfungsfach aus um diesen in den Prüfungskorb zu legen. (? bedeutet, die Prüfung ist angemeldet.)

Zur Zeit keine Prüfungen vorhanden!

## Prüfungskorb

Schritt 3 von 4: Überprüfen Sie Ihre Auswahl. Durch Klick auf "Aus dem Prüfungskorb entfernen" können Sie eine Wahl rückgängig machen. ACHTUNG: Erst nach einem Klick auf "Abschicken" sind Sie für die Prüfung an- oder abgemeldet!

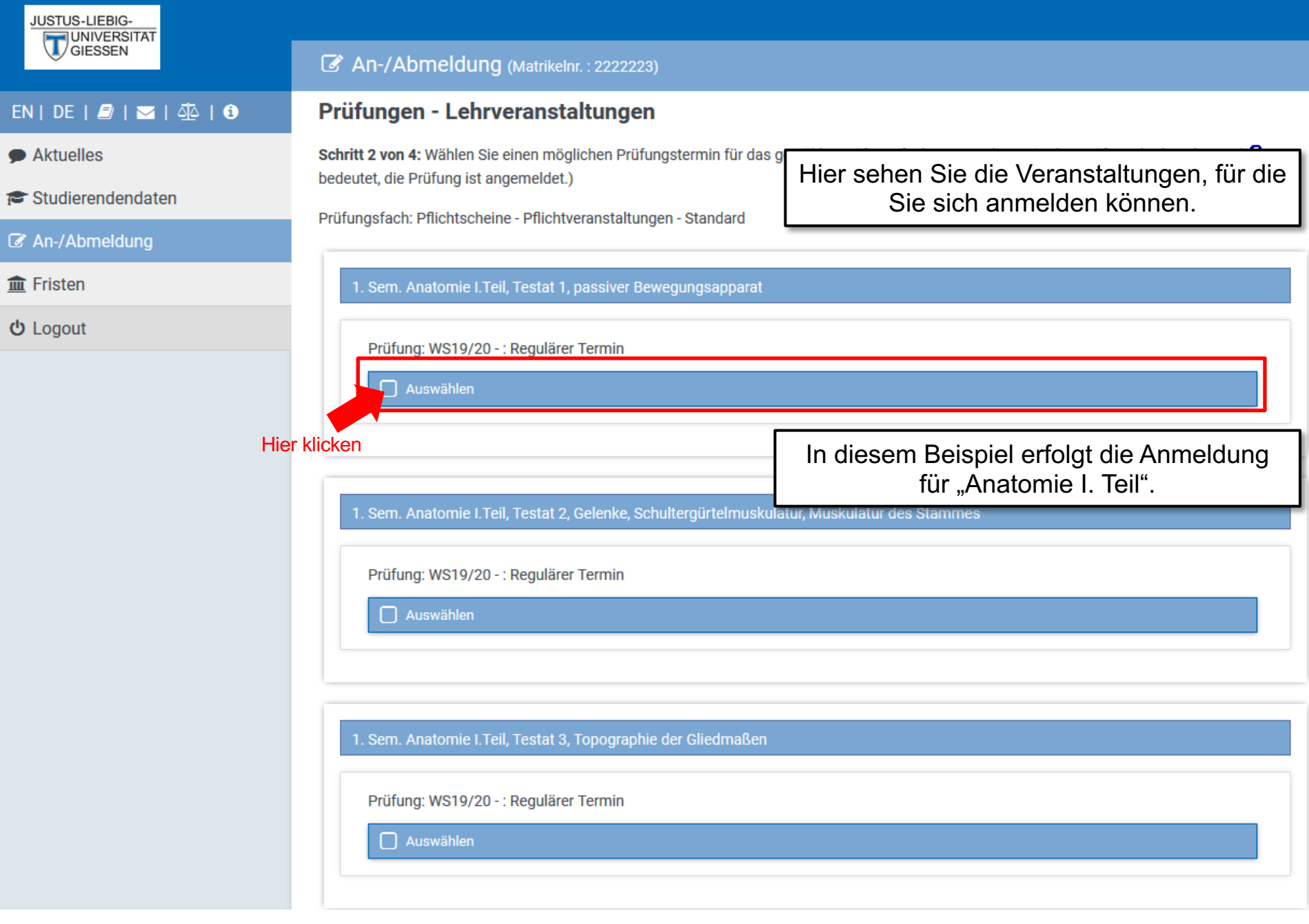

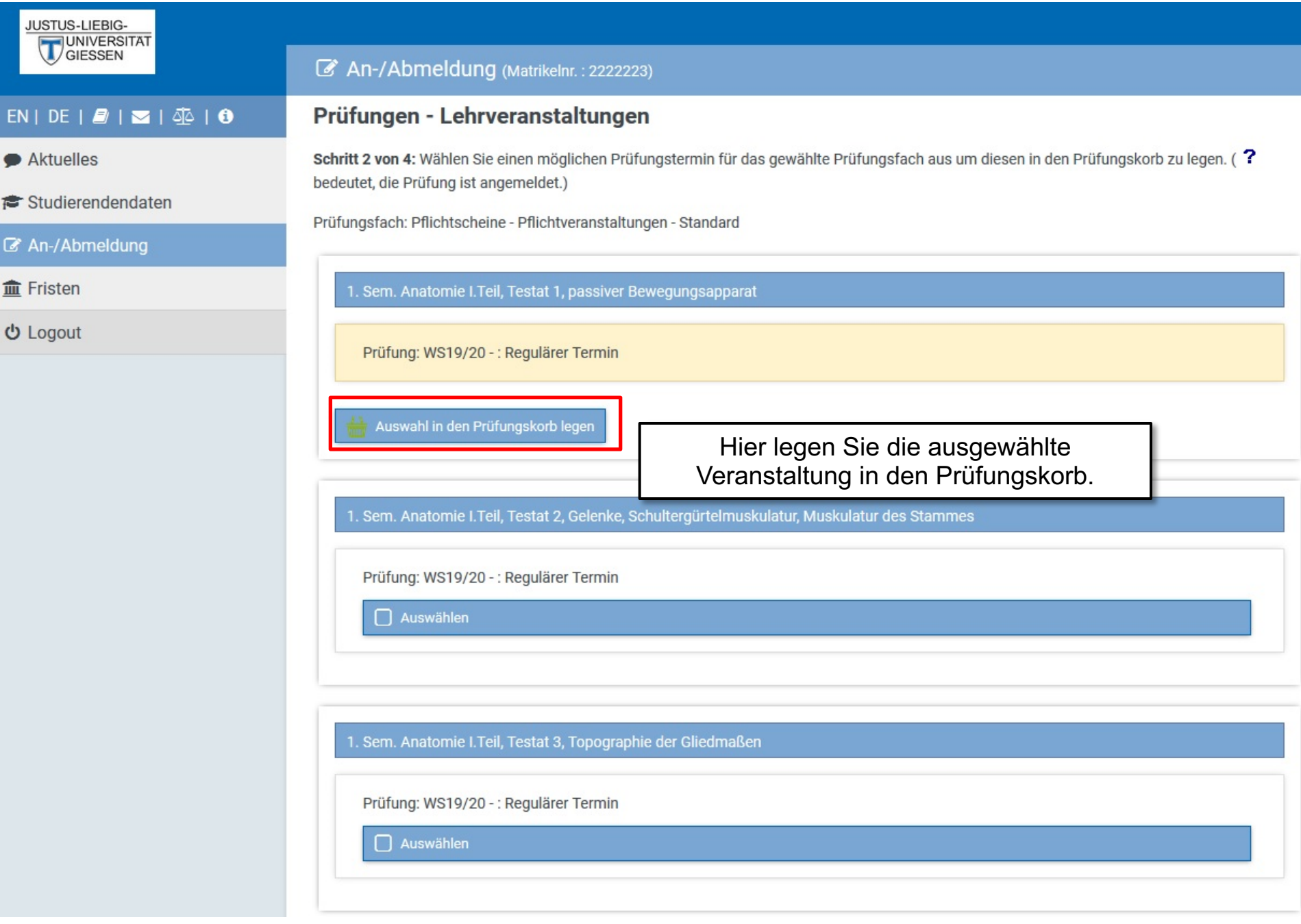

## JUSTUS-LIEBIG-UNIVERSITAT

## $EN | DE | B | \leq | \leq 0$

Aktuelles

#### Studierendendaten

■ An-/Abmeldung

**血 Fristen** 

**む** Logout

# An-/Abmeldung (Matrikelnr.: 2222223) Auswählen 1. Sem. Praktikum: Landwirtschaft, Tierzucht u. Tierhaltung Übung, Hardthof Prüfung: WS19/20 -: Regulärer Termin  $\Box$  Auswählen

## Prüfungskorb

Schritt 3 von 4: Überprüfen Sie Ihre Auswahl. Durch Klick auf "Aus dem Prüfungskorb entfernen" können Sie eine Wahl rückgängig machen. ACHTUNG: Erst nach einem Klick auf "Abschicken" sind Sie für die Prüfung an- oder abgemeldet!

### Anmelden: 1. Sem. Anatomie I. Teil, Testat 1, passiver Bewegungsapparat

Prüfung: WS19/20 - : Regulärer Termin

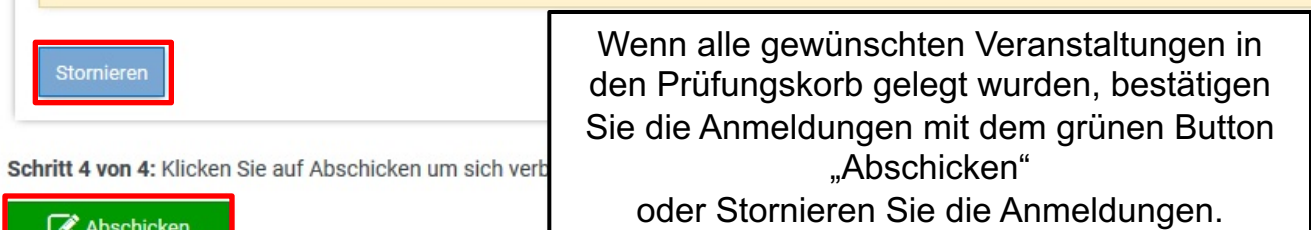

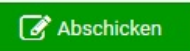

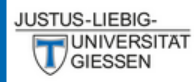

## An-/Abmeldung (Matrikelnr.: 2222223)

## $EN | DE | D | \blacktriangleright P | \blacktriangleright P | \Phi$

 $\bullet$  Aktuelles

Studierendendaten

An-/Abmeldung

 $m$  Fristen

**少** Logout

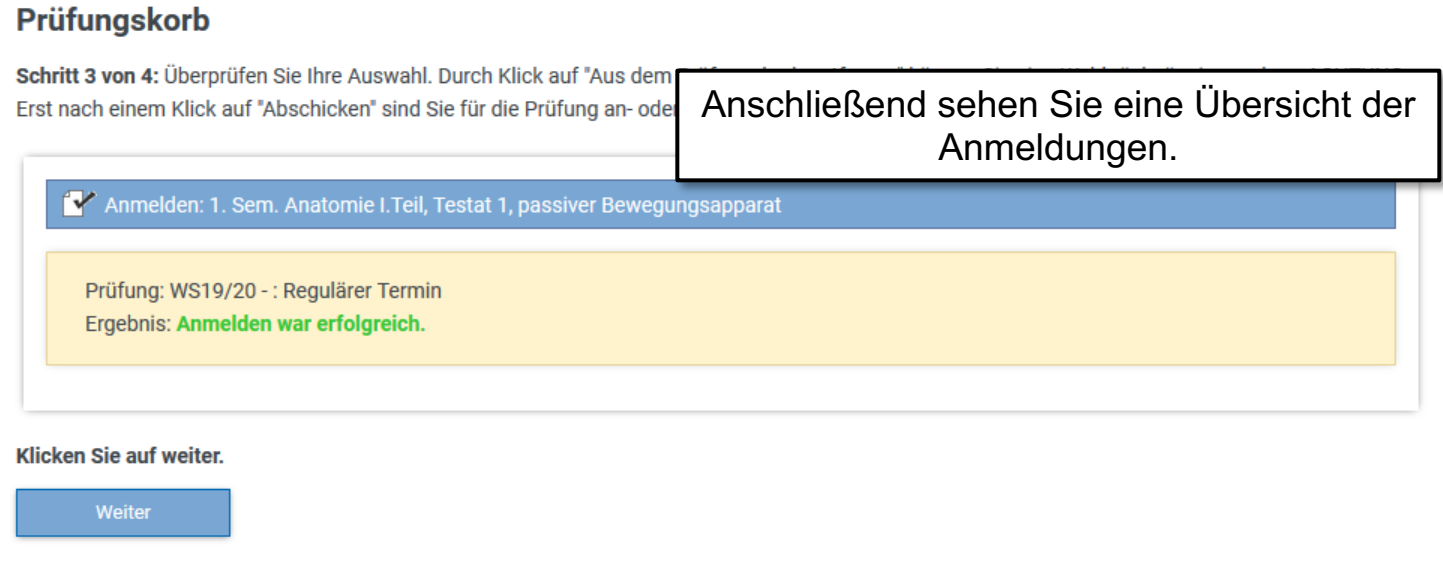

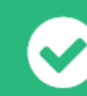

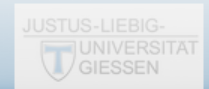

# Studierendendaten

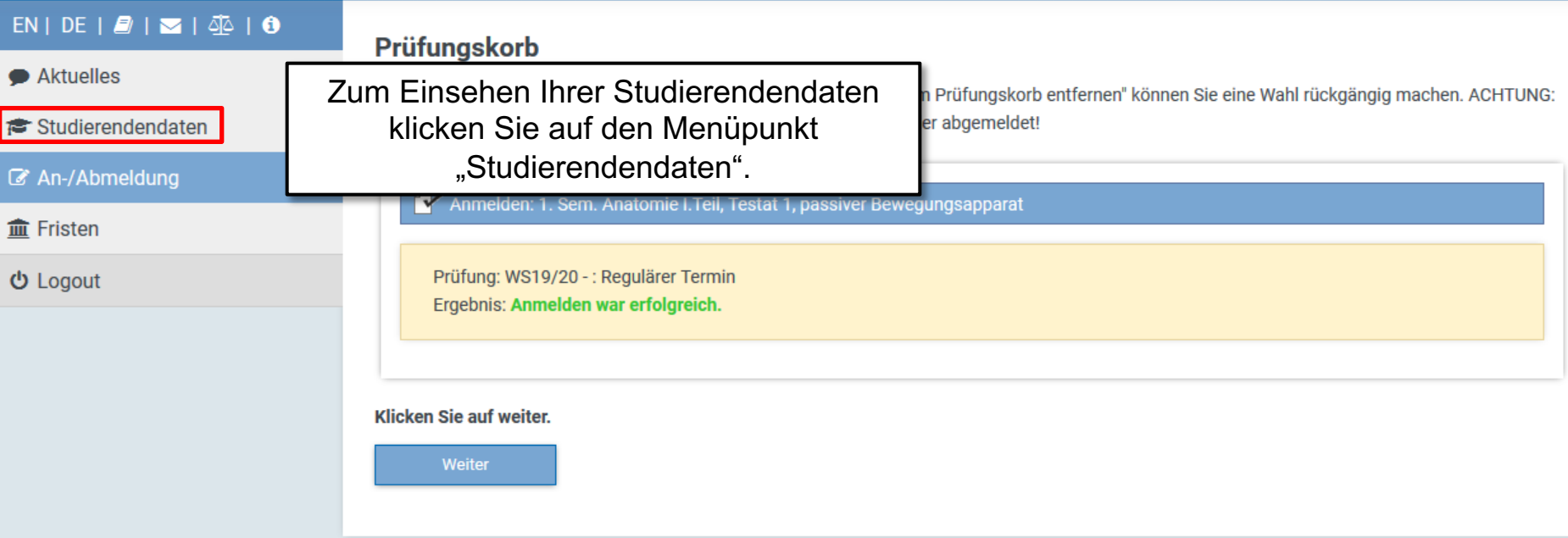

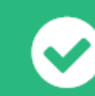

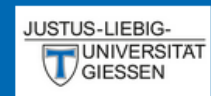

### $EN | DE | P | \leq | \leq 1$

Aktuelles

Studierendendaten

An-/Abmeldung

**血 Fristen** 

**む** Logout

### Studierendendaten (Matrikelnr.: 2222223)

## **Studiengang /-fach**

 $\triangledown$  Tiermedizin (Immatrikuliert)

Allg. Daten und Prüfungen laden

## Hier sehen Sie Ihre aktuellen persönlichen Daten.

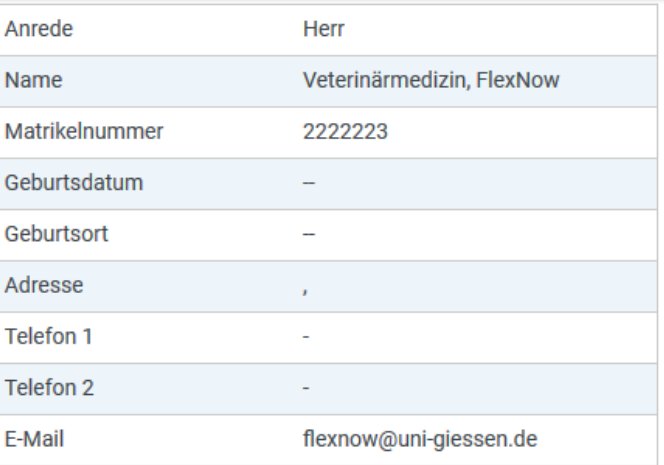

#### Stimmen Ihre Kontaktdaten noch?

Änderungen können Sie vom → Studierendensekretariat vornehmen lassen. Das kann per ⊠ E-Mail mit Ihrer Uni-Mail-Adresse oder persönlich erfolgen. Die neuen Kontaktdaten werden beim nächsten Datenabgleich in Flexnow übernommen.

Website → http://www.uni-giessen.de/studium/studisek E-Mail ⊠ stud-sekretariat@admin.uni-giessen.de

## Prüfungen

Θ Studiengang: Tiermedizin (Fachsemester: 1)

Status: Immatrikuliert | Abschluss: Kein Abschluß erworben

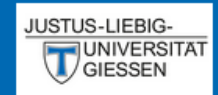

# Studierendendaten (Matrikelnr.: 2222223)

## $EN | DE | D | \blacktriangleright P | \blacktriangleright P | \blacktriangleleft P$

 $\bullet$  Aktuelles

Studierendendaten

■ An-/Abmeldung

 $m$  Fristen

**少 Logout** 

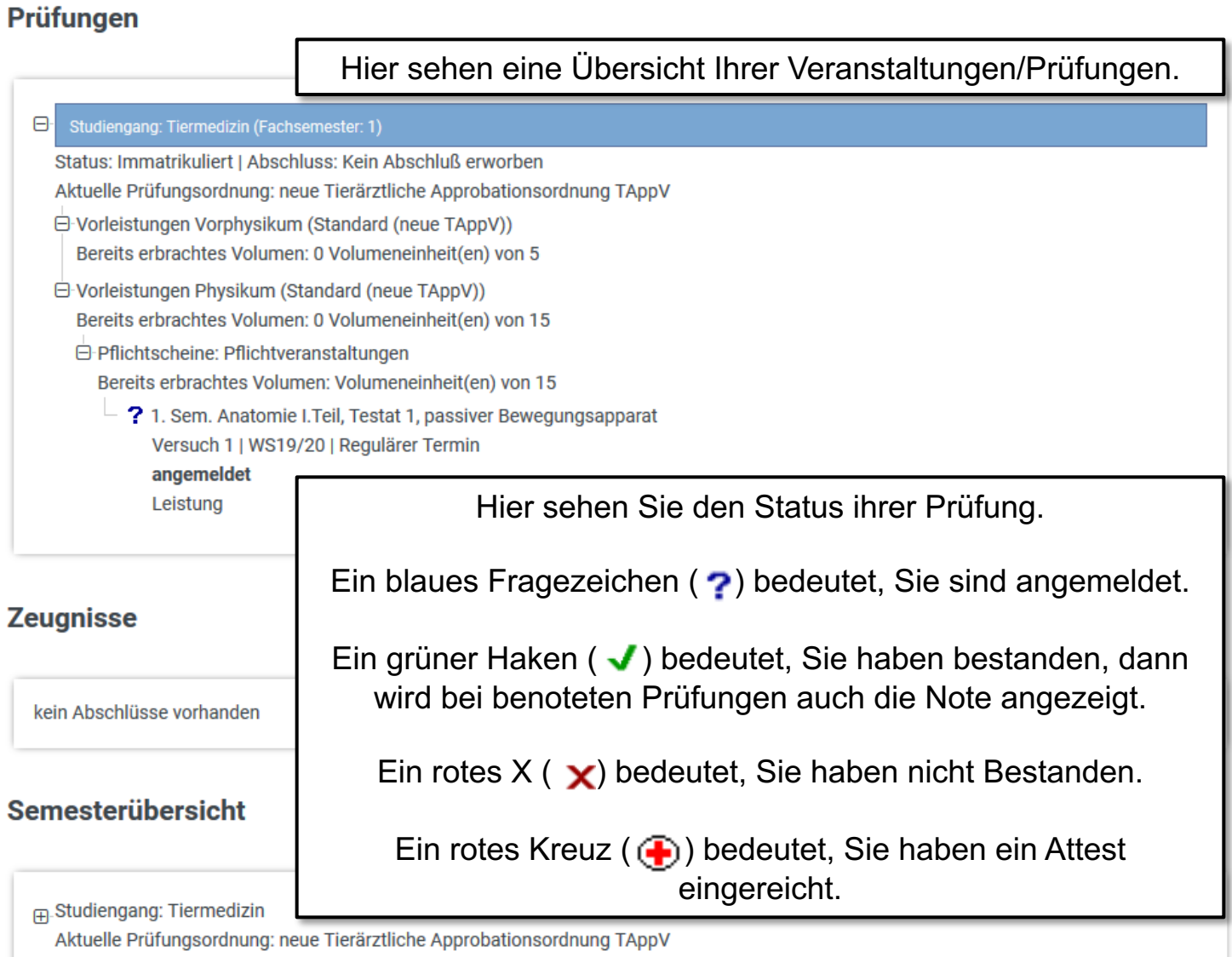

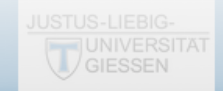

# Ablauf der Abmeldung

EN | DE |  $2$  |  $\approx$  |  $\Phi$  | 0 Prüfungen • Aktuelles Zum Abmelden von den Veranstaltungen Studierendendaten klicken Sie auf den Menüpunkt **t**ben ■ An-/Abmeldung "An-/Abmeldung". onsordnung TAppV **血 Fristen** E-Vorleistungen Vorphysikum (Standard (neue TAppV)) Bereits erbrachtes Volumen: 0 Volumeneinheit(en) von 5 **む** Logout □ Vorleistungen Physikum (Standard (neue TAppV)) Bereits erbrachtes Volumen: 0 Volumeneinheit(en) von 15 **□ Pflichtscheine: Pflichtveranstaltungen** Bereits erbrachtes Volumen: Volumeneinheit(en) von 15 ? 1. Sem. Anatomie I. Teil, Testat 1, passiver Bewegungsapparat Versuch 1 | WS19/20 | Regulärer Termin angemeldet Leistung **Zeugnisse** kein Abschlüsse vorhanden **Semesterübersicht** 

Fig. Studiengang: Tiermedizin

Aktuelle Prüfungsordnung: neue Tierärztliche Approbationsordnung TAppV

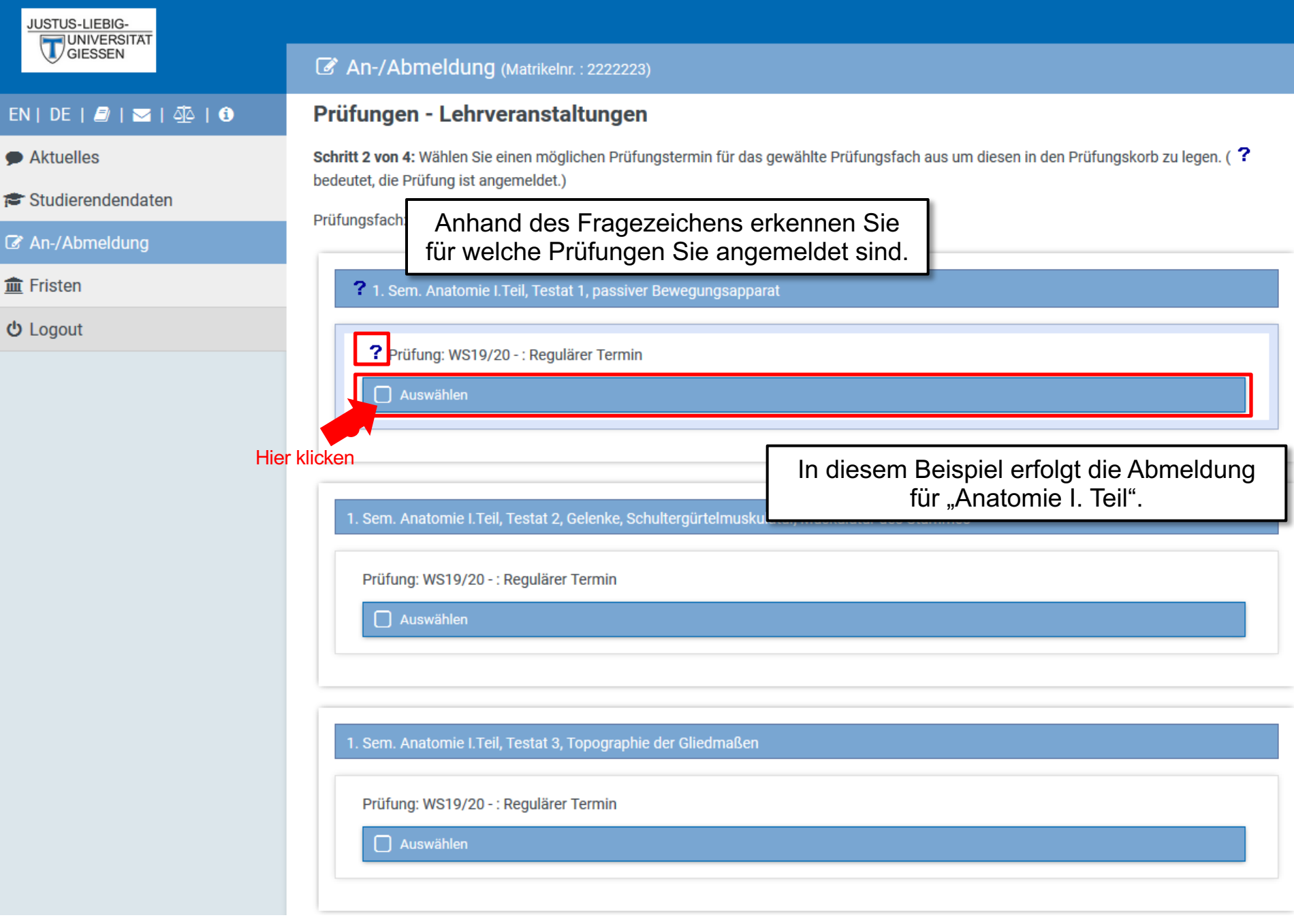

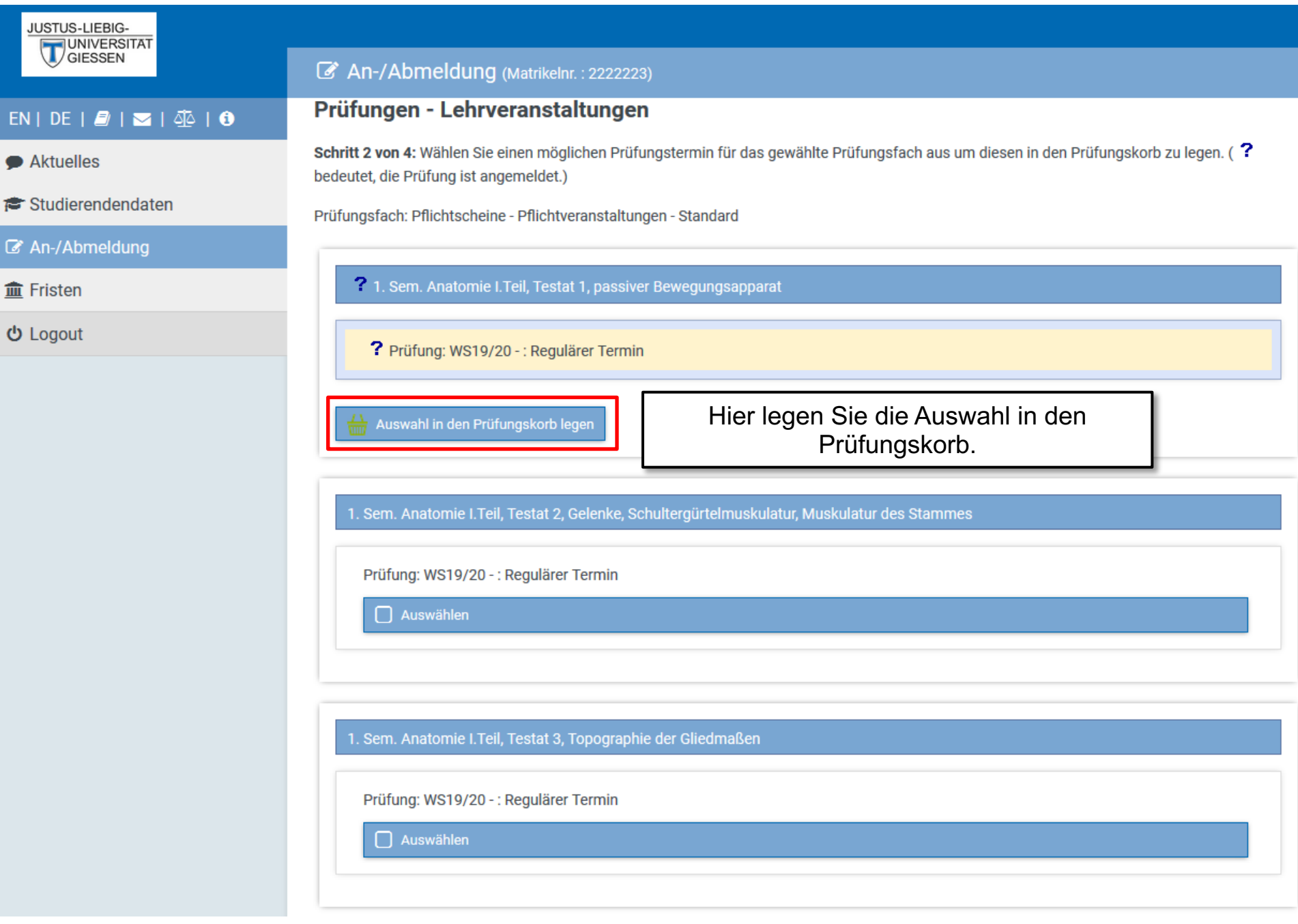

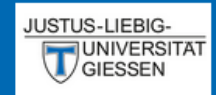

## $EN$   $DE$   $|E|$   $\overline{E}$   $|E|$   $\overline{4}$   $|E|$

Aktuelles

Studierendendaten

An-/Abmeldung

**血 Fristen** 

**む** Logout

## An-/Abmeldung (Matrikelnr.: 2222223)

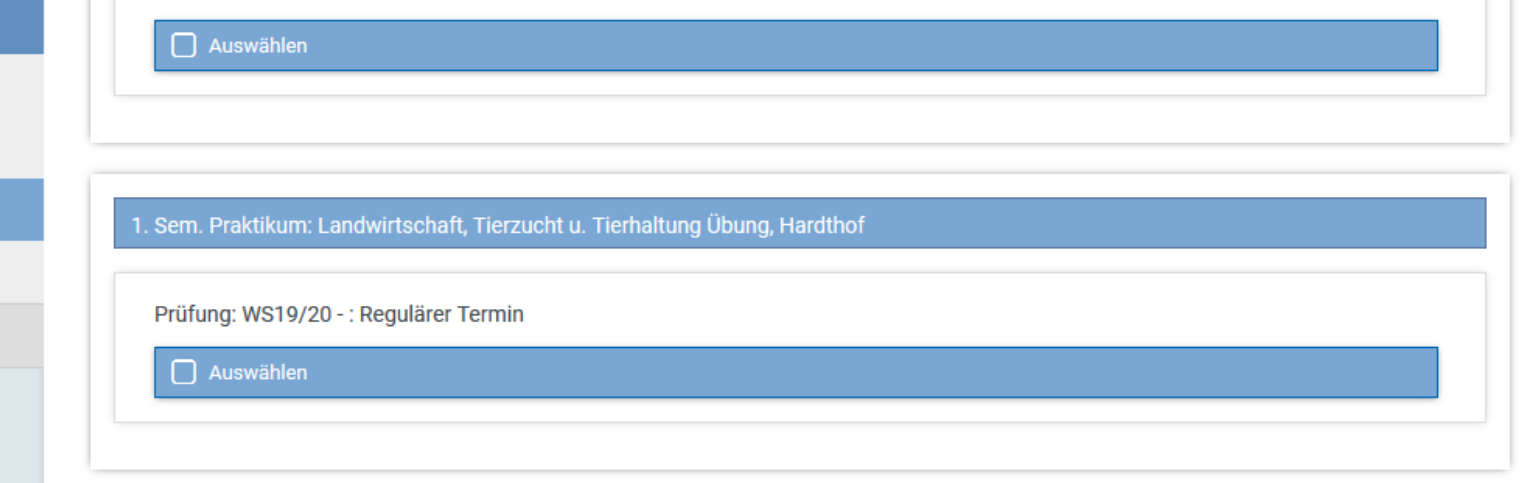

## Prüfungskorb

Schritt 3 von 4: Überprüfen Sie Ihre Auswahl. Durch Klick auf "Aus dem Prüfungskorb entfernen" können Sie eine Wahl rückgängig machen. ACHTUNG: Erst nach einem Klick auf "Abschicken" sind Sie für die Prüfung an- oder abgemeldet!

### Abmelden: 1. Sem. Anatomie I. Teil, Testat 1, passiver Bewegungsapparat

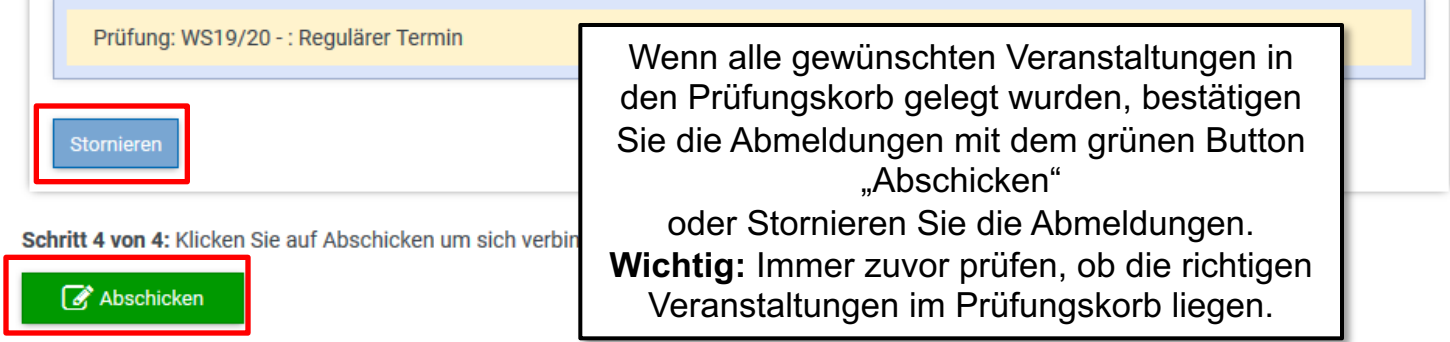

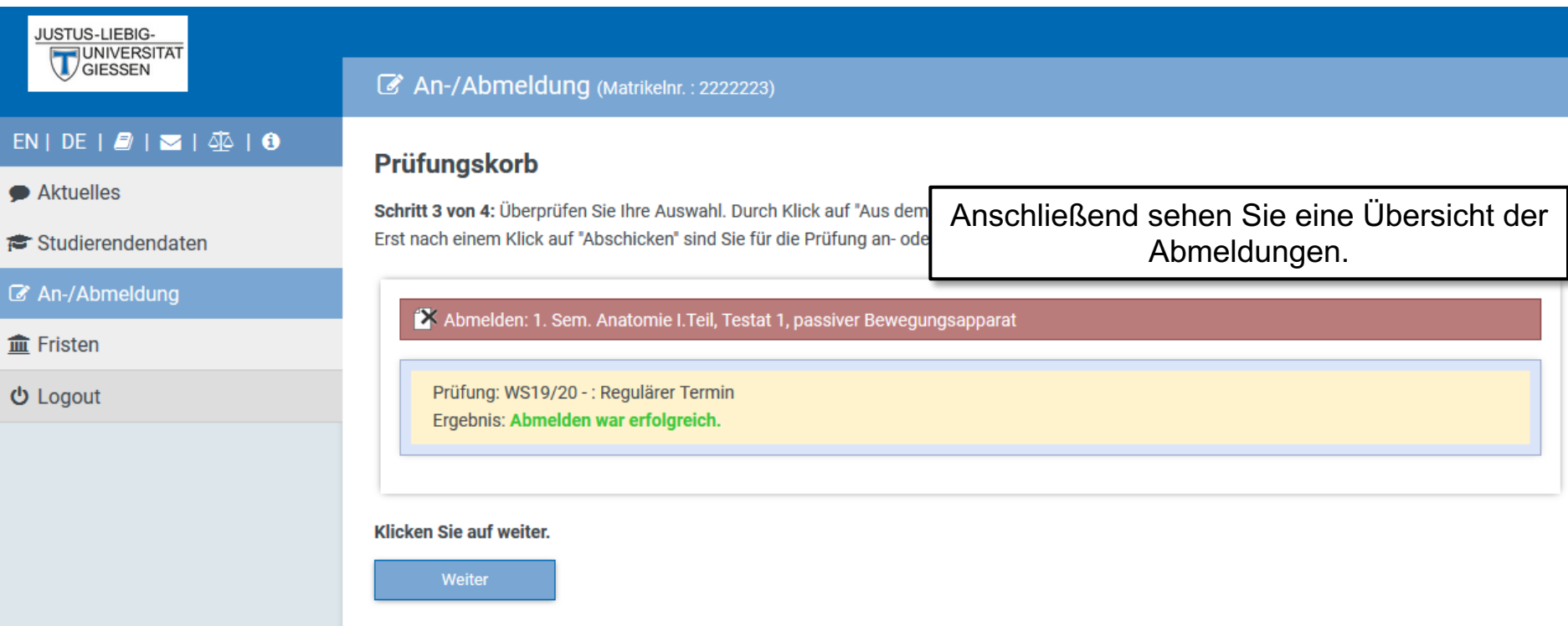

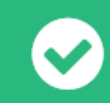

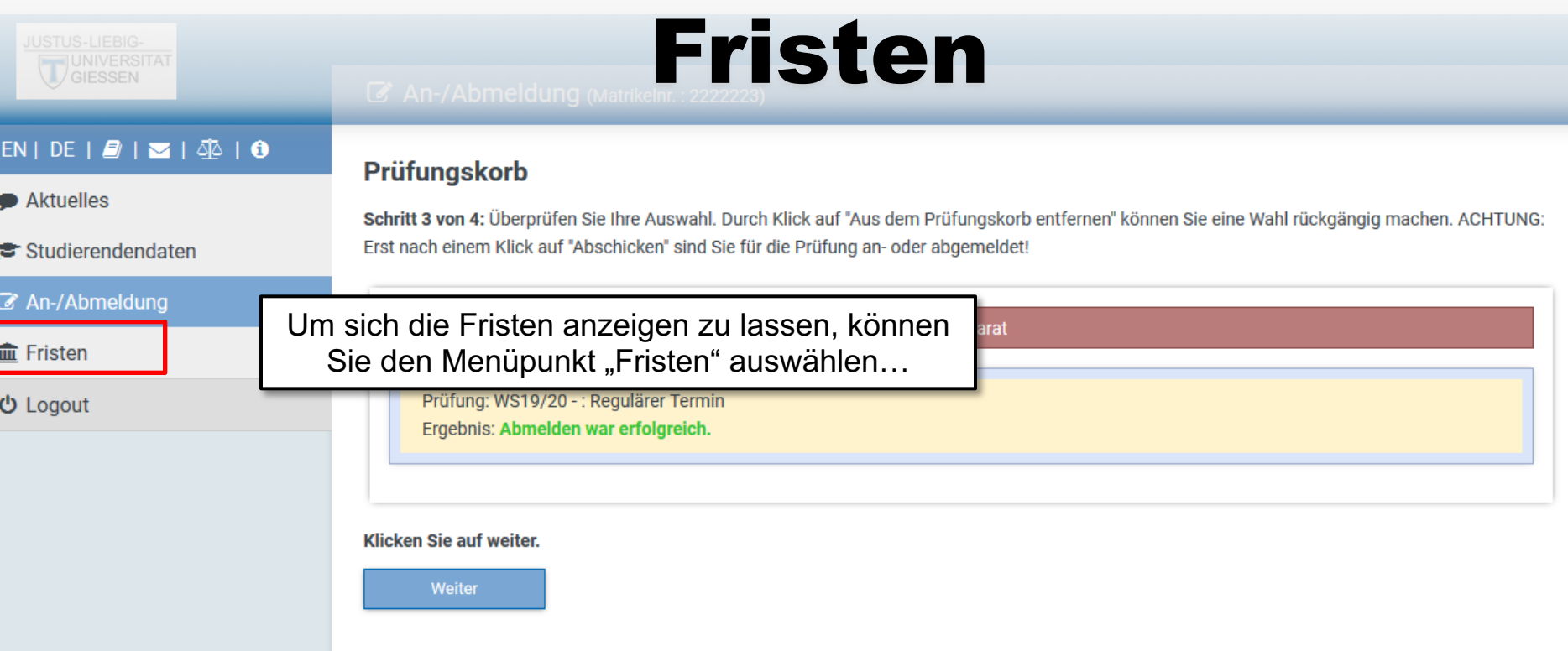

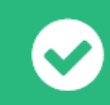

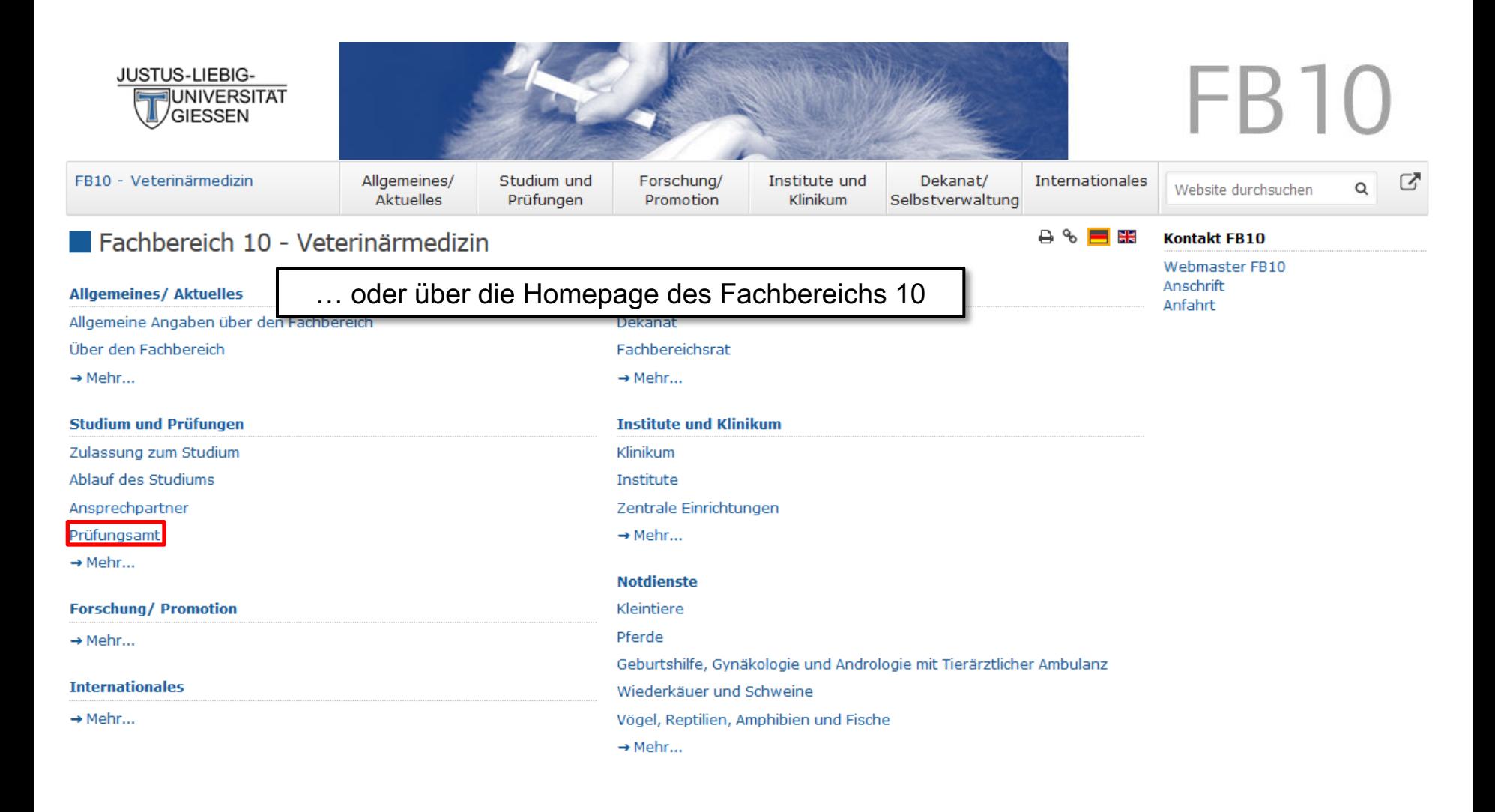

Sie sind hier: Startseite

Barrierefreiheit | Impressum | Datenschutzerklärung | Login für Redakteure | Hilfe | Kurse | 4 | 0 | 0 | 9

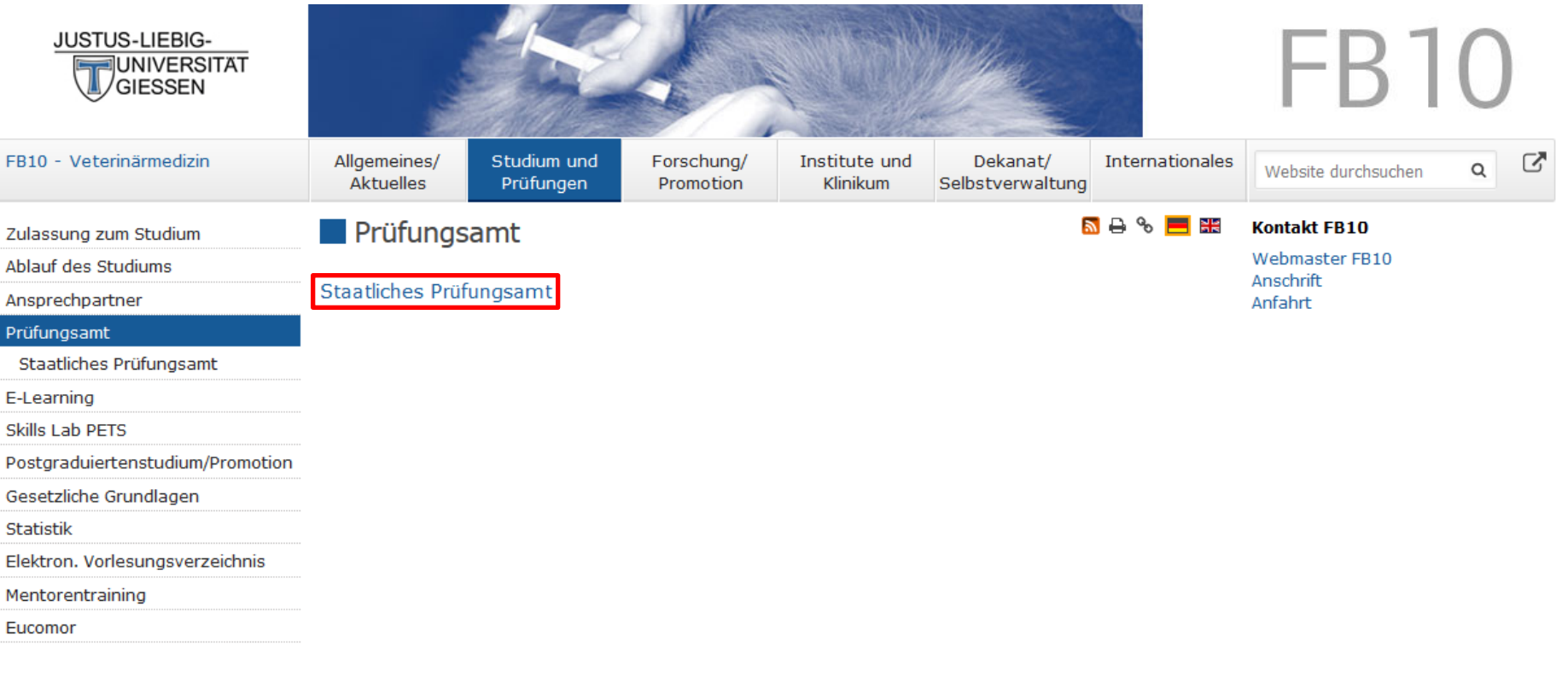

Sie sind hier: Startseite / Studium und Prüfungen / Prüfungsamt

Barrierefreiheit | Impressum | Datenschutzerklärung | Login für Redakteure | Hilfe | Kurse | | | | | | | | | | | | | | | | | |

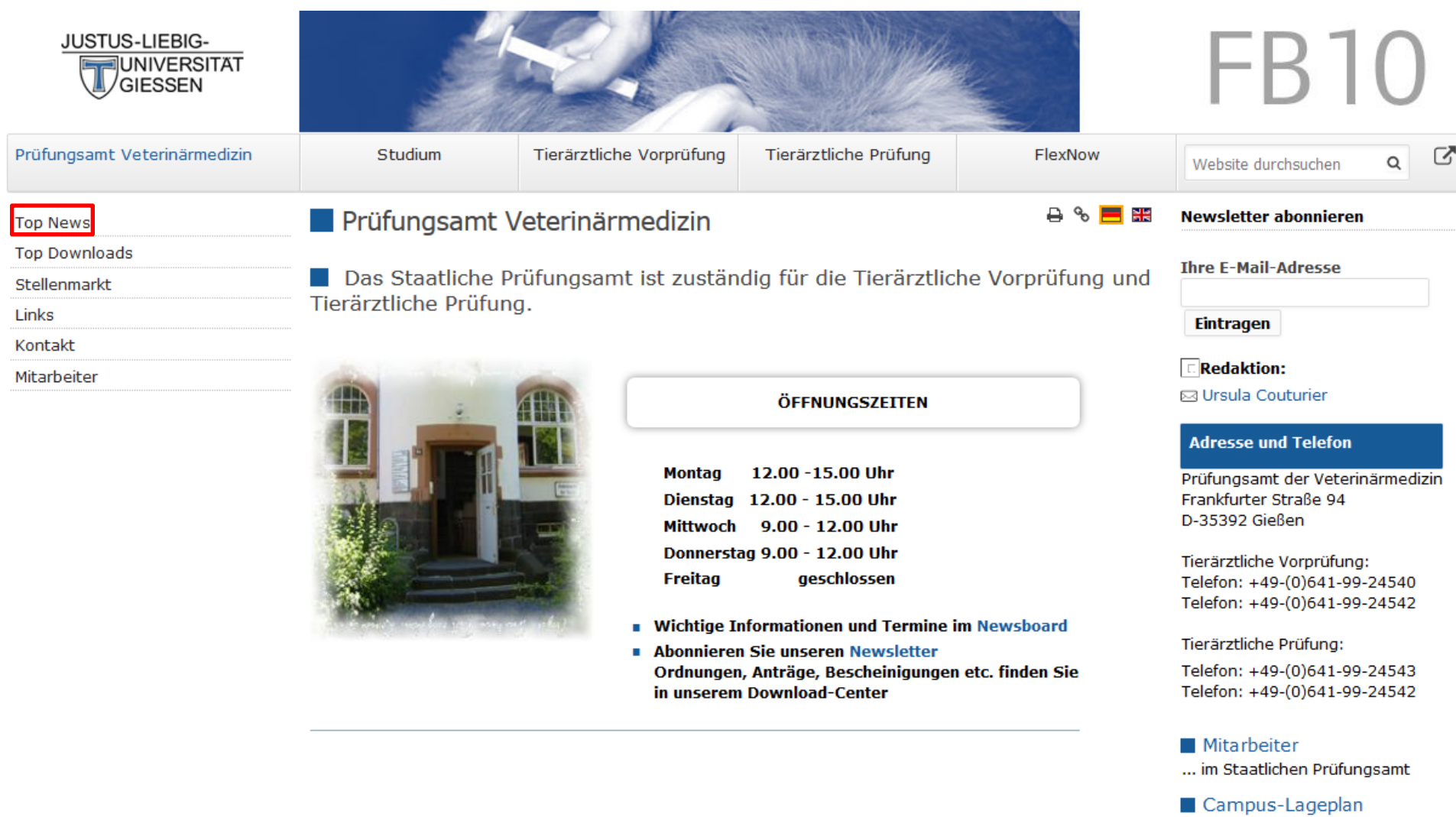

and the property of the state of the control of

... so finden Sie uns auf dem Campus der Veterinärmedizin.

Anfahrtsbeschreibung ... mit dem Auto

#### **Kontakt FB10**

Webmaster FB10 Anschrift Anfahrt

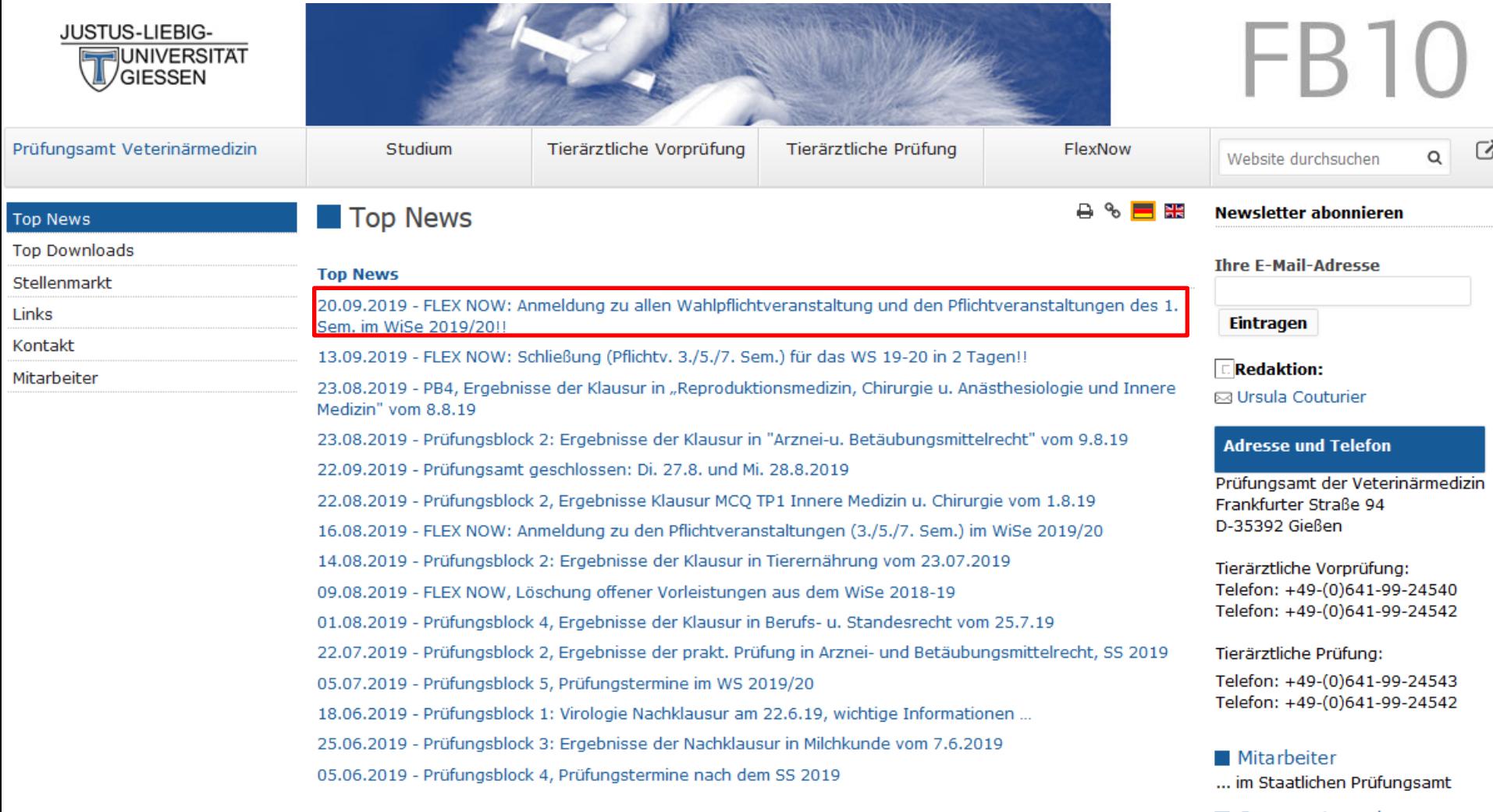

Campus-Lageplan ... so finden Sie uns auf dem Campus der Veterinärmedizin.

Anfahrtsbeschreibung ... mit dem Auto

#### **Kontakt FB10**

Webmaster FB10 Anschrift Anfahrt

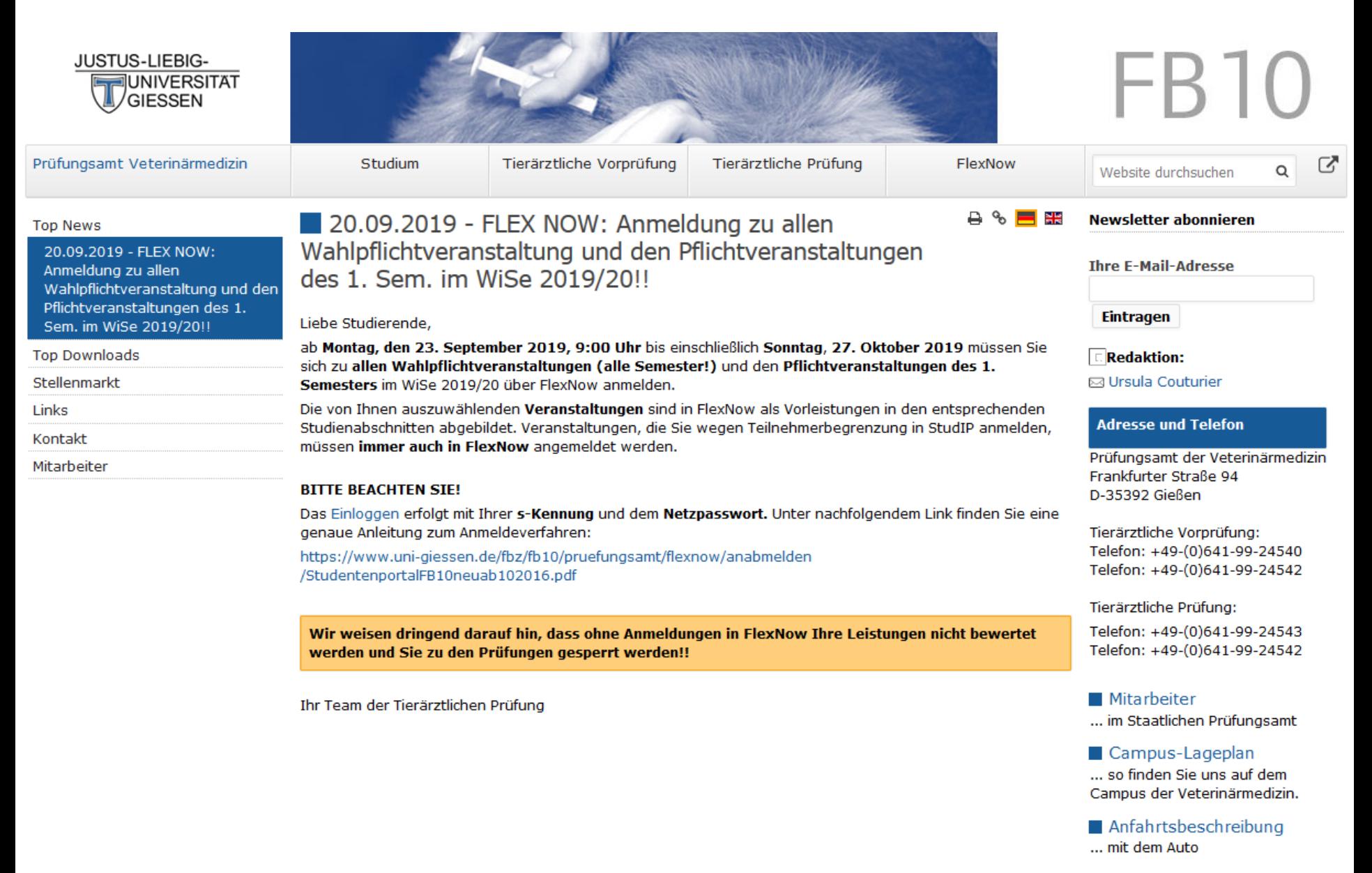

#### **Kontakt FB10**

Webmaster FB10 Anschrift Anfahrt